### **Messagerie ROUNDCUBE**

#### **Contacts et groupes (2)**

### **Imports de contacts de l'ancienne messagerie**

Pour importer ses contacts de l'ancienne interface de messagerie à la nouvelle :

- 1) Se connecter
- 2) Aller dans les paramètres
- 3) Imports de contacts
- 4) Importer depuis SUN ou HORDE selon ce qui était utilisé avant

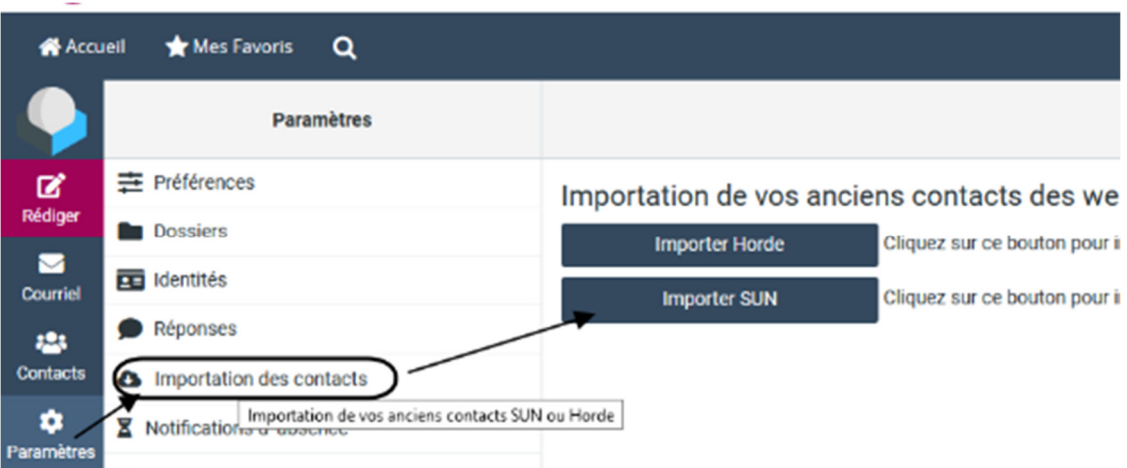

Un message de confirmation apparaîtra avec le nombre de contacts importés.

# **Création des contacts 1 par 1 directement**

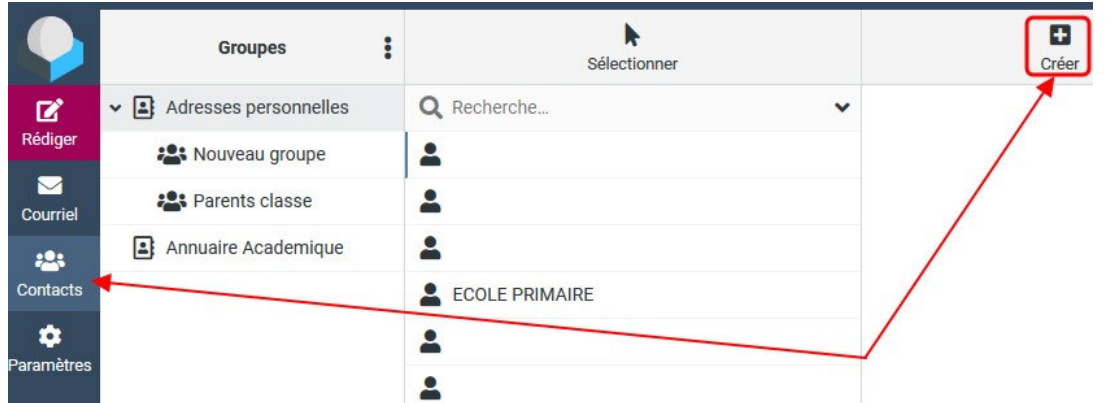

- Toujours dans la rubrique « Contacts » cliquez sur « **Créer** »

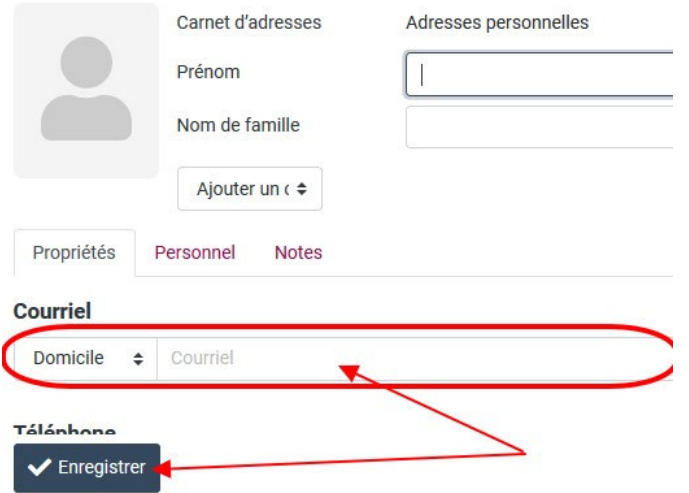

Dans la nouvelle fenêtre, renseigner au minimum l'adresse mail (le nom et le prénom si vous le souhaitez) puis cliquez sur enregistrer.

## **Imports des contacts dans le carnet d'adresses**

Vous avez la possibilité d'importer également une liste de contacts (à partir d'un fichier csv ou vcf).

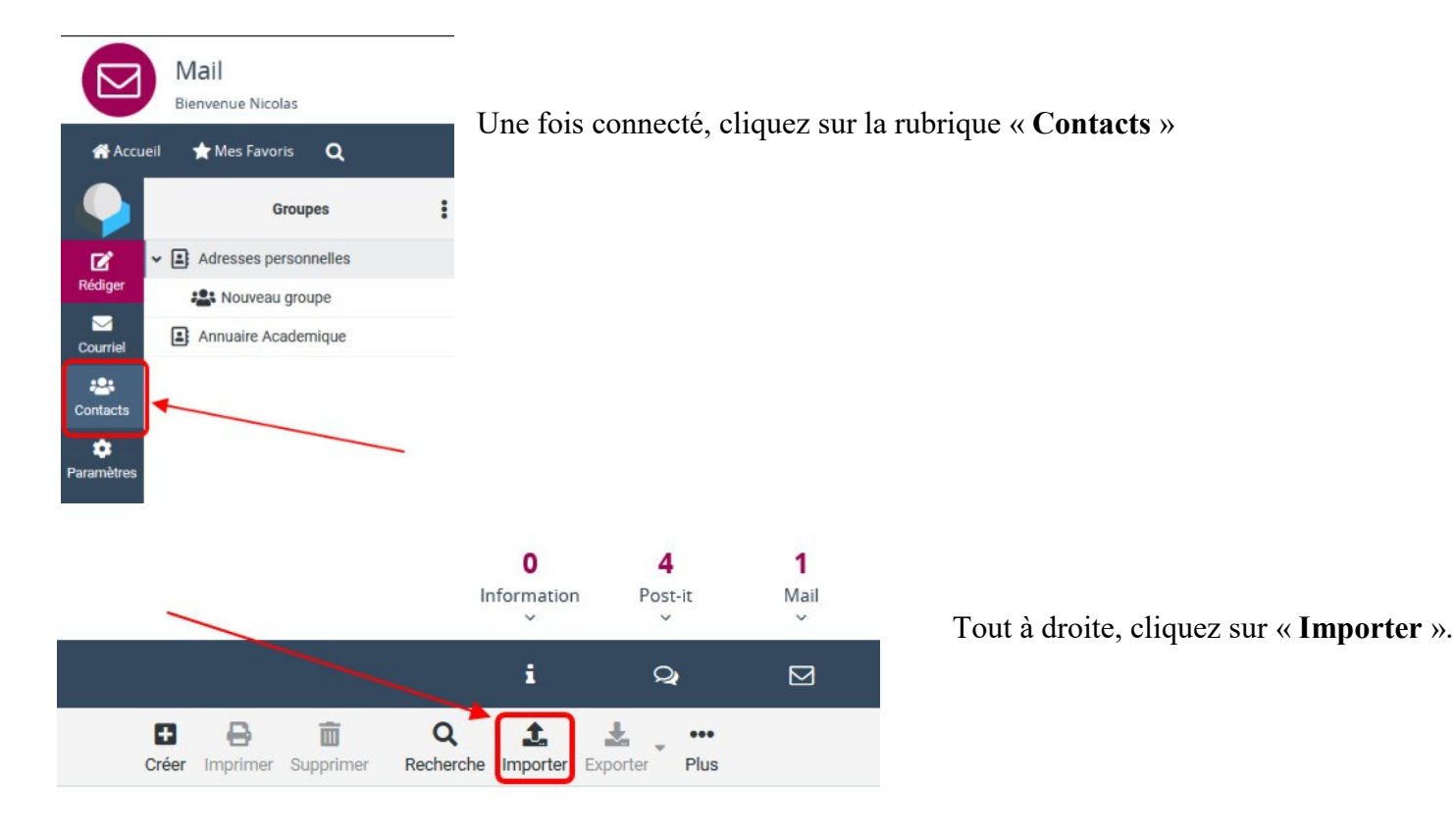

#### **Importer les contacts**

Vous pouvez téléverser des contacts à partir d'un carnet d'adresses existant. Nous prenons actuellement en charge l'importation d'adresses à partir des format de données vCard ou CSV (séparé par des virgules).

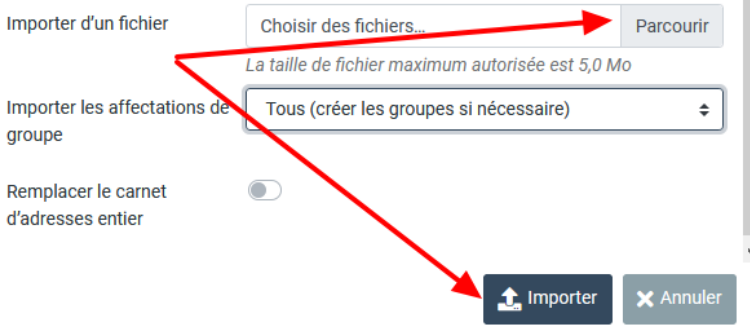

1) Cliquez sur « **Parcourir** » pour aller récupérer le fichier .csv (ou .vcf) que je vous ai envoyé.

Si c'est un fichier vcf, vous pouvez choisir également les affectations de groupe

2) Cliquez sur « **Importer** ».

 $\boldsymbol{\mathsf{x}}$ 

Vous aurez une confirmation vous indiquant le nombre de contacts importés avec succès.

#### **Création de la liste**

groupe »

Parents classe ».

les 3 points et sélectionnez « Ajouter un

Toujours dans la rubrique contacts, cliquez sur Groupes Adresses personnelles dividend un groupe ΓŻ, che Rédiger :2: Nouveau groupe Renommer le groupe  $\overline{\mathbf{z}}$ Annuaire Academique Donnez un nom à votre groupe (par exemple « Courriel 而 Supprimer le groupe :23 Q Enregistrer la recherche Contacts Supprimer la recherche ά Paramètres

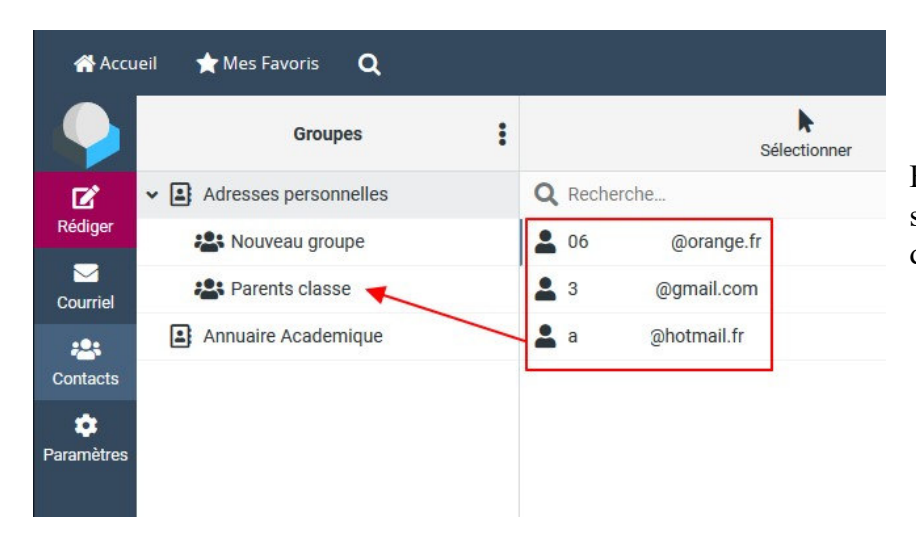

Faites ensuite glisser les contacts souhaités dans le groupe que vous venez de créer.

#### **Envoie en copie cachée**

Lors de la rédaction de votre mail, vous pourrez ensuite choisir ce groupe parmi vos contacts pour envoyer le mail à toutes les personnes de ce groupe.

La mention Cci permet d'envoyer le mail à tout le monde en copie cachée de telle sorte que les **destinataires n'aient pas connaissance des autres destinataires. Normalement quand le nombre de destinataires est important, cela vous est proposé.**

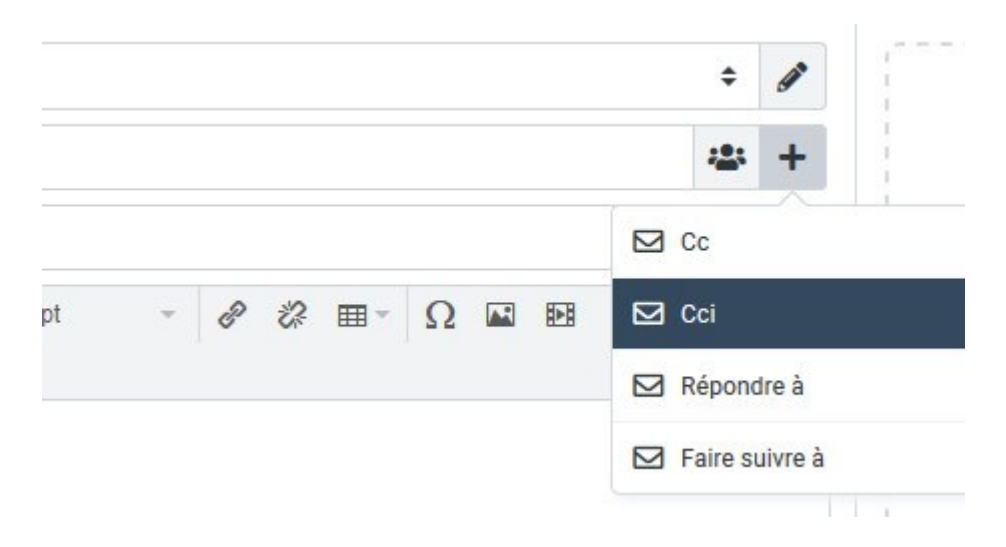